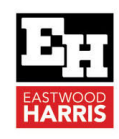

# PRIMAVERA P6 PPM ACTIVITY NETWORK VIEW

## **1 Introduction**

The **Activity Network** view, also known as the PERT View (Program (or Project) Evaluation and Review Technique), displays activities as boxes connected by the relationship lines.

Activities may be added, deleted and linked in this view in the same way as in the Gantt Chart View.

## **2 Aim**

The aim of this paper is to explain how to use the **Activity Network** view and is an extract from the book 99 Tricks and Traps for Oracle Primavera P6 PPM Professional explaining how to use the **Activity Network** View:

## **3 Viewing Relationships in Selected WBS Nodes**

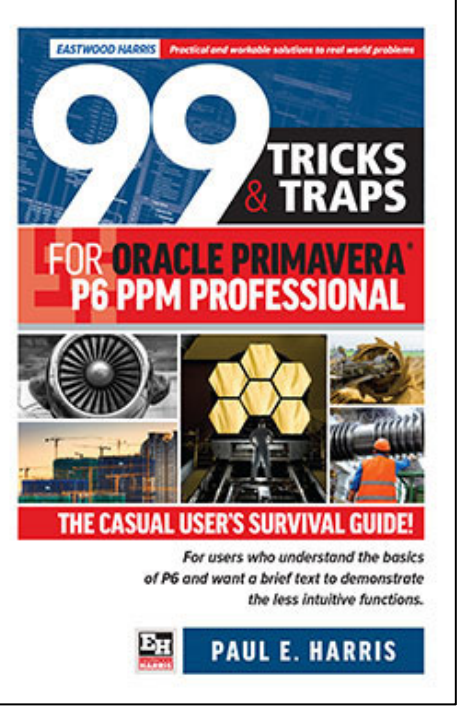

One of the main advantages of this view over the Gantt

Chart is the ability to select two non-adjacent WBS Nodes and P6 will only display the activities associated with the selected nodes making it simple to check relationships in non-adjacent parts of the project.

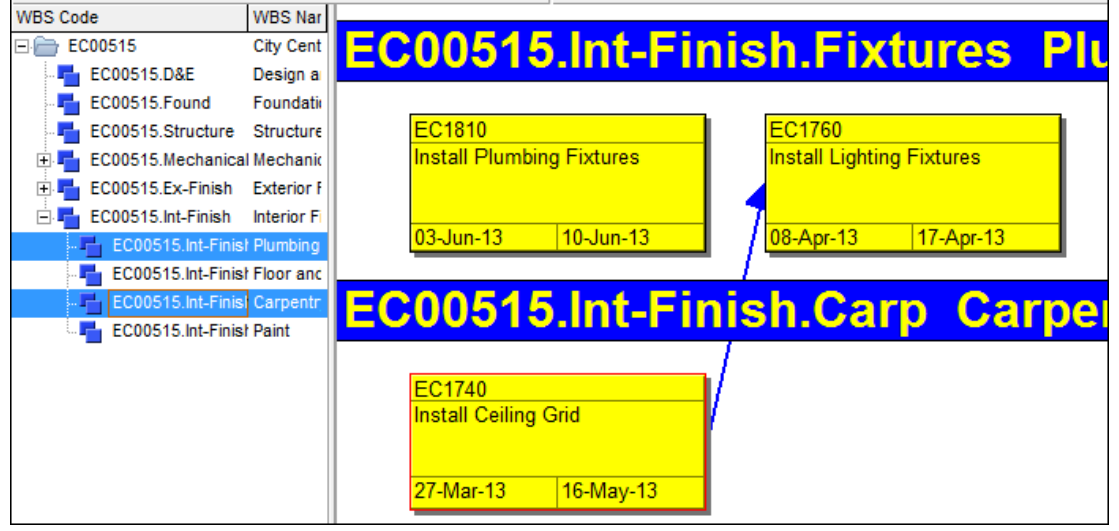

NOTE: This is similar to the way Asta users are able to select Summary activities in the Project View and only see the activities associated with the selected Summary activities.

## **4 Viewing a Project Using the Activity Network View**

To view your project in the **Network View** either:

- ❖ Click on the Top Layout toolbar **B** button, or
- Select View, Show on Top, Activity Network.

**Eastwood Harris Pty Ltd** as trustee for Eastwood Harris Family Trust ACN 085 065 872 ABN 18 133 912 173 P.O. Box 4032, Doncaster Heights, Victoria 3109 Australia Tel 61 (0)4 1118 7701 **Email:** harrispe@eh.com.au **Web:** http://www.eh.com.au

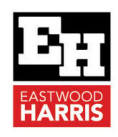

#### **5 Formatting the Activity Boxes**

Activity Boxes may be formatted from the Activity Network Options form, which may be displayed when the Activity Network View is displayed.

The formatting affects both the Trace Logic and Activity Network Window formatting for the layout that is being formatted:

- Select View, Activity Network, Activity Network Options…,or
- ❖ Right-click in the PERT area and select Activity Network Options...:

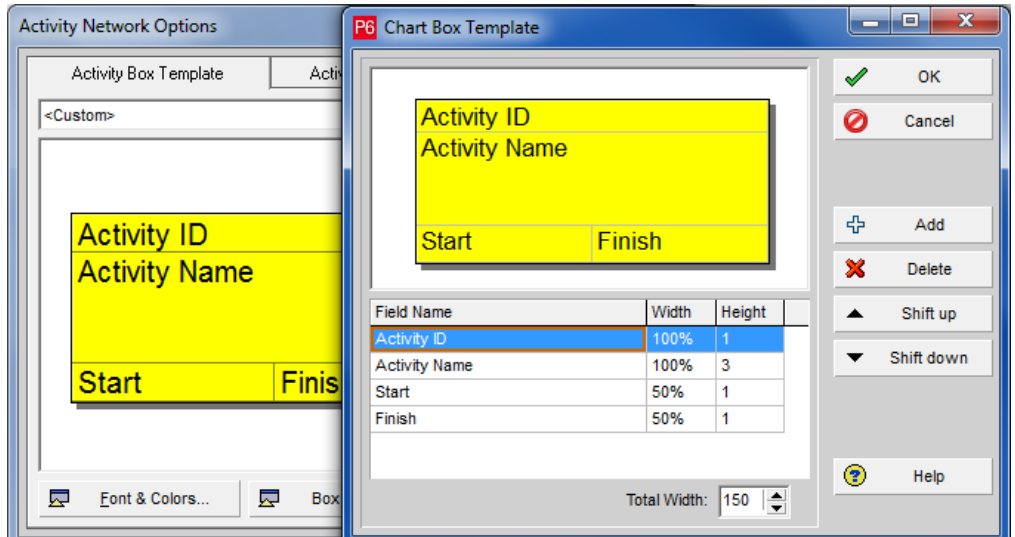

## **6 Reorganizing the Activity Network**

Activities in the **Activity Network** view may be repositioned by dragging.

There are two functions available when right-clicking in the **Activity Network** view:

- \* Reorganize will reposition activities that have not been manually positioned, and
- \* Reorganize All will reposition all activities including those that have been manually positioned.

## **7 Saving and Opening Activity Network Positions**

When activities are manually dragged into new positions on the screen for presentation purposes, it is possible to save and reload these positions after exiting the View.

These revised positions will be forgotten when you exit the **Activity Network View** and you must save the positions if you wish to see the activities in the same position again:

- View, Activity Network, Save Network Positions… will create an \*.ANP file, and
- View, Activity Network, Open Network Positions… will enable an \*.ANP file to be located and loaded which will reposition the activities as they were saved.

Eastwood Harris Pty Ltd as trustee for Eastwood Harris Family Trust ACN 085 065 872 ABN 18 133 912 173 P.O. Box 4032, Doncaster Heights, Victoria 3109 Australia Tel 61 (0)4 1118 7701 **Email:** harrispe@eh.com.au **Web:** http://www.eh.com.au

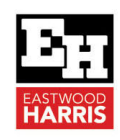

## **8 View Trace Logic**

The Trace Logic option is displayed only in the bottom window and allows the selection of a number of predecessor and successor levels.

 $\div$  This is achieved by selecting View, Show on Bottom, Trace Logic.

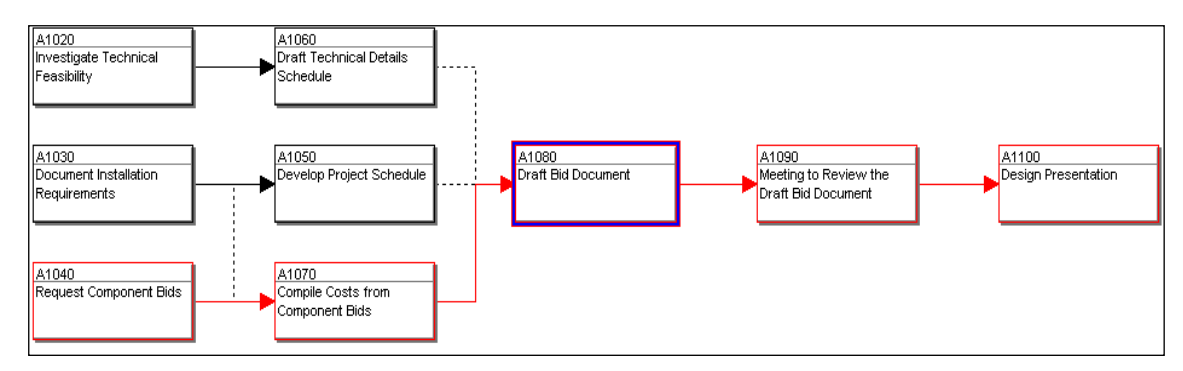

- \* To select the number of levels of predecessors to be displayed you are required to open the Trace Logic Options form.
- $\cdot \cdot$  The form is then opened by right-clicking in the lower pane and selecting Trace Logic Options.....

Paul E Harris

Director Eastwood Harris Pty Ltd 28 July 2021

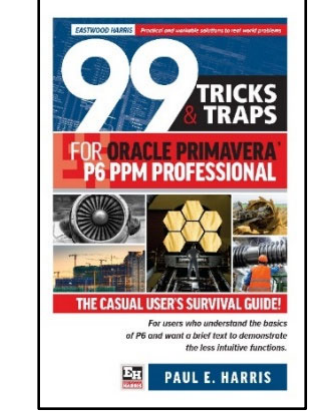

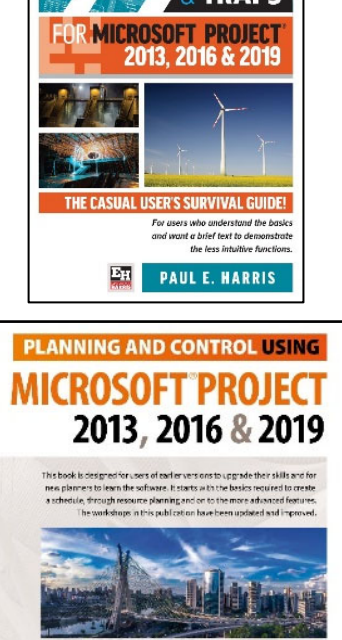

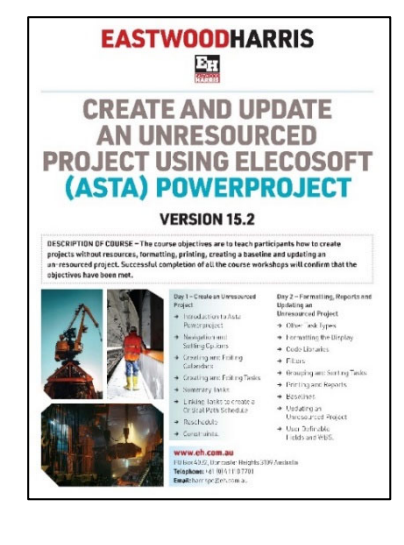

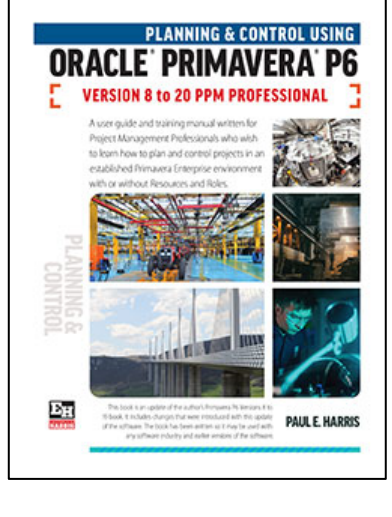

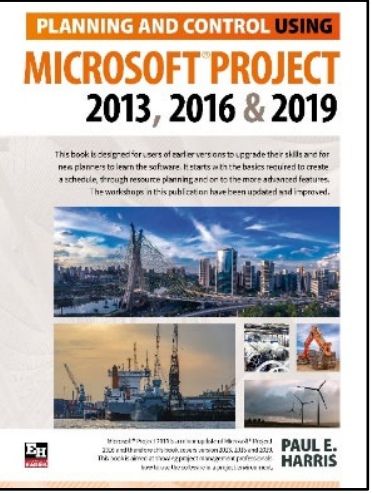